## First Time IDM Setup

First, navigate to http://www.park.edu and locate the icon labeled "Login to MyPark", enter your username and password to complete the login

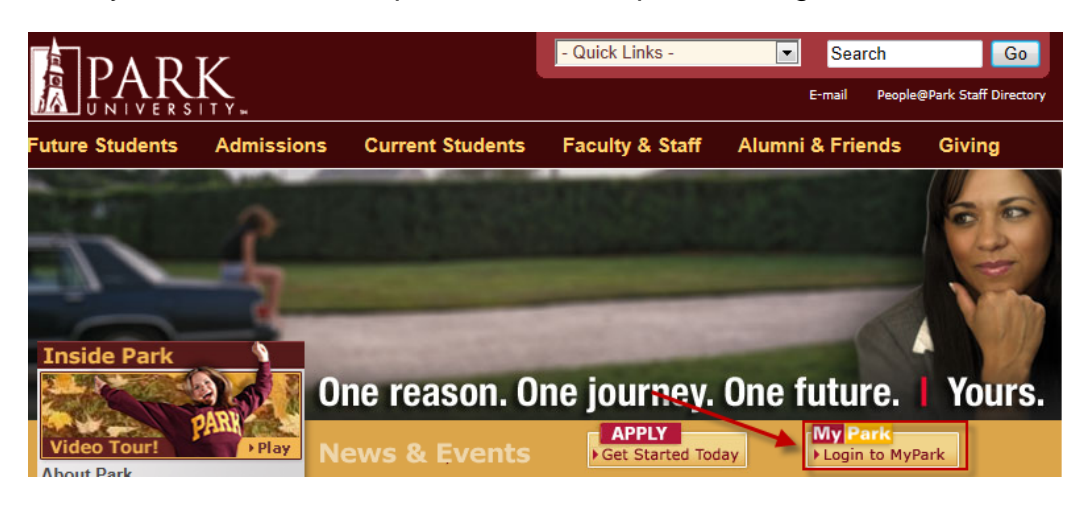

Next, locate the "Change Password Setup" portlet and click the link inside. It will be located on your default "Home" tab

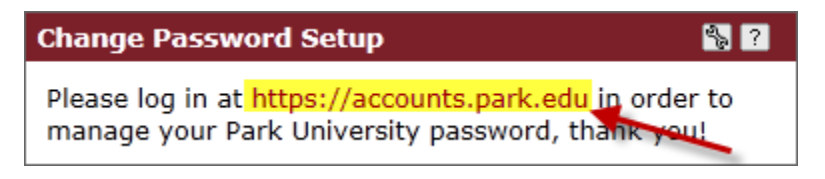

Enter your Park ID number, and then click "Log In"

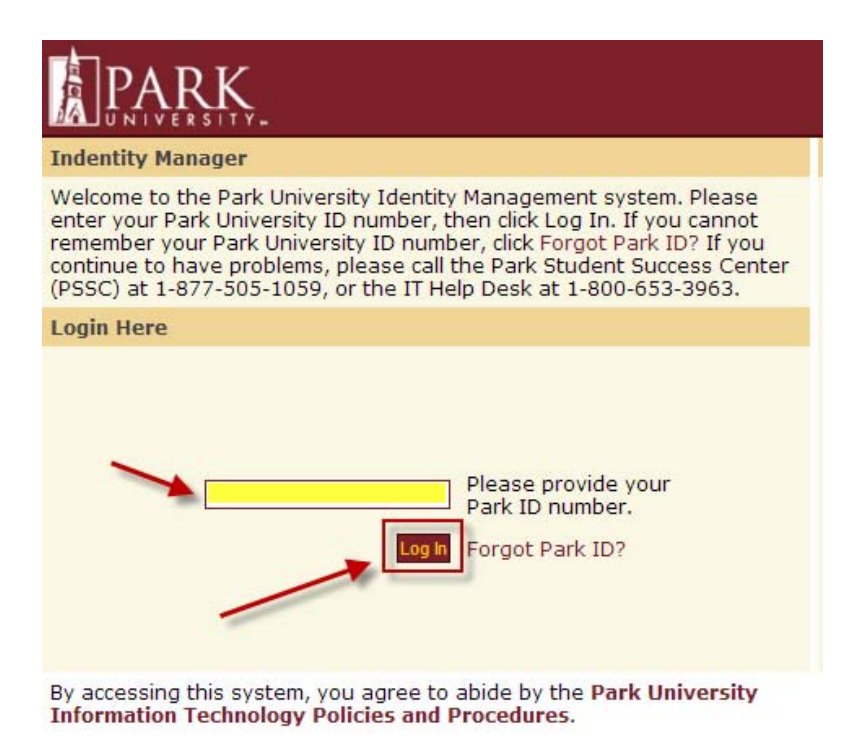

## Enter your password, and then click "Log In"

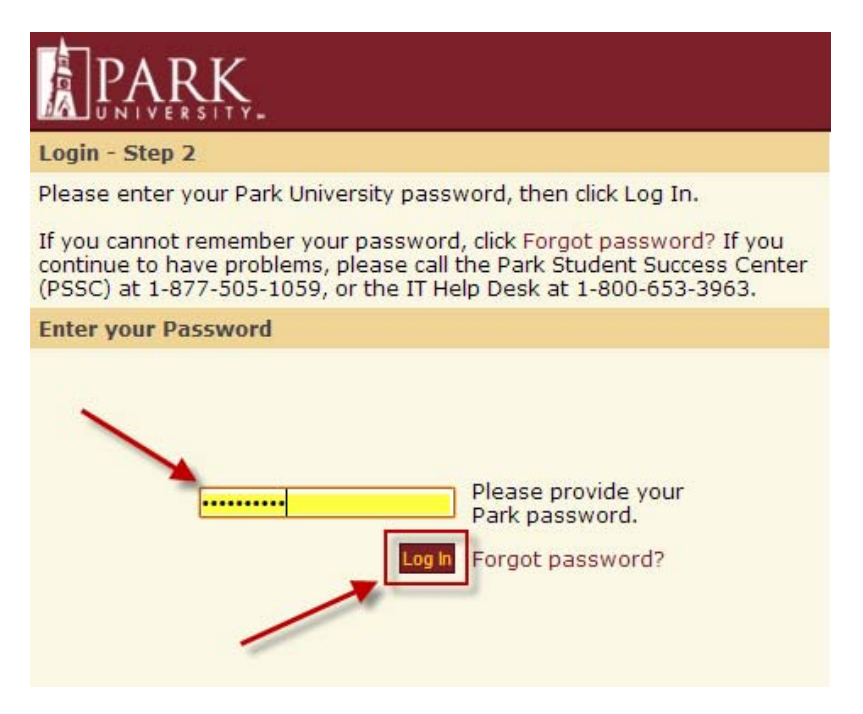

## Select your 5 questions and their appropriate answers

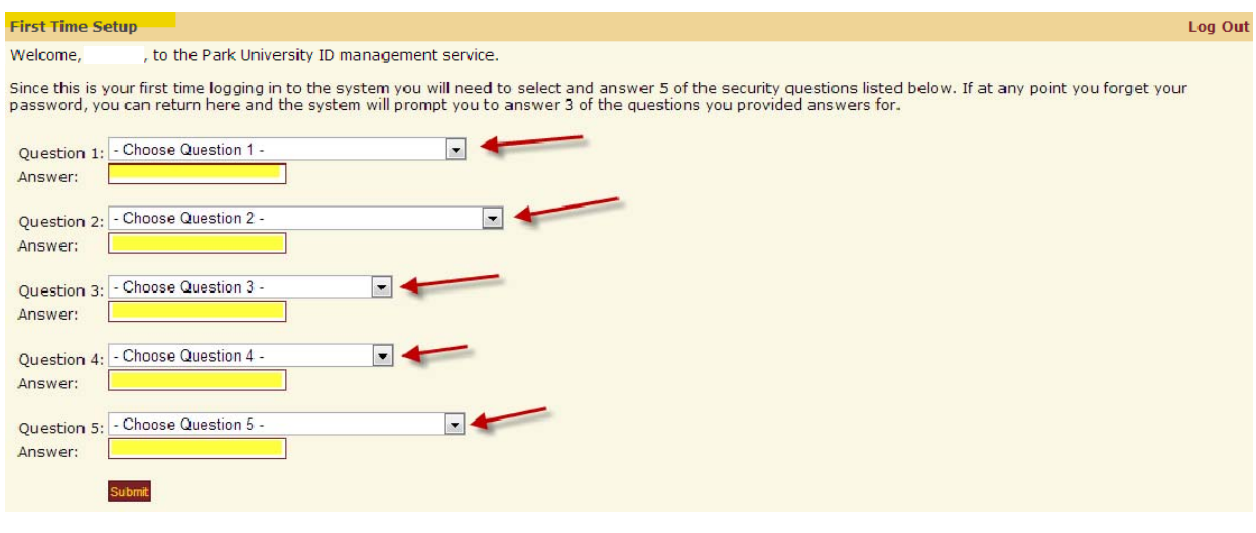

Select an image for additional security. If this image doesn't display, you are discouraged from entering your password. Press submit.

## Set/Update SiteKey Log Out SiteKey helps keep your information secure. It helps you recognize that you're at the valid Identity Manager at Park University, rather than<br>at a phony look-alike site. Instructions: Select one of the images below that you would like to use as your SiteKey and click submit. The next time you login your SiteKey will be displayed. If the SiteKey displayed isn't the one you selected here, do not enter your password.  $\odot$ **Park Pirates Park University Logo Mackay Hall Park Alumni House TITLE IN** nit Cance